- 1. Save the e-signature highlight file into a folder (e-signature highlights are a special resolution so you cannot copy and paste the image – it will look blurry).
- 2. In Outlook, go to Signature/signatures then select the signature you want to add the highlight into:

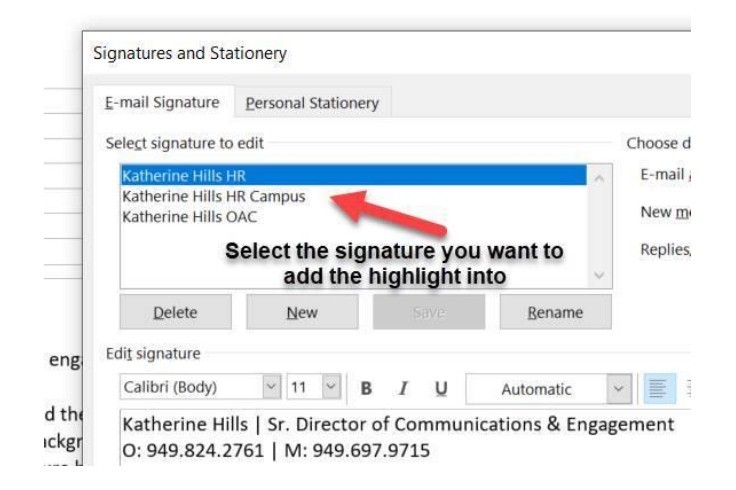

3. Select the insert picture function icon and find the highlight file in the folder you saved it into:

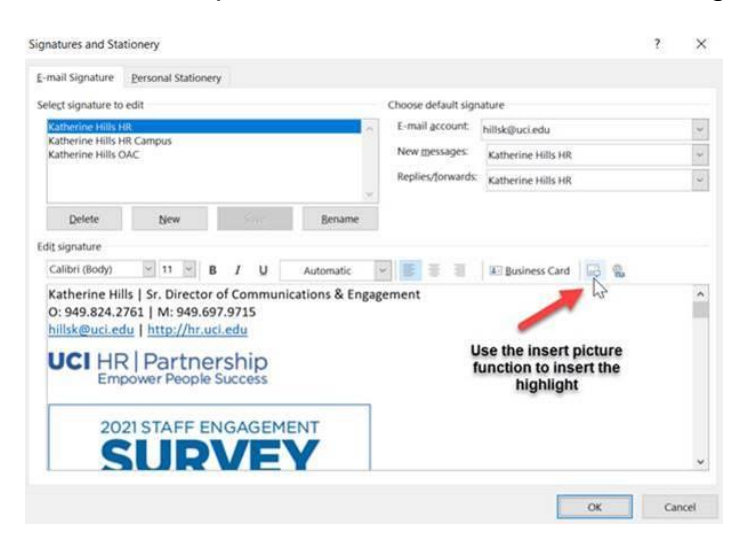

4. Hyperlink the highlight to the survey URL using the hyperlink function icon and link to web page:

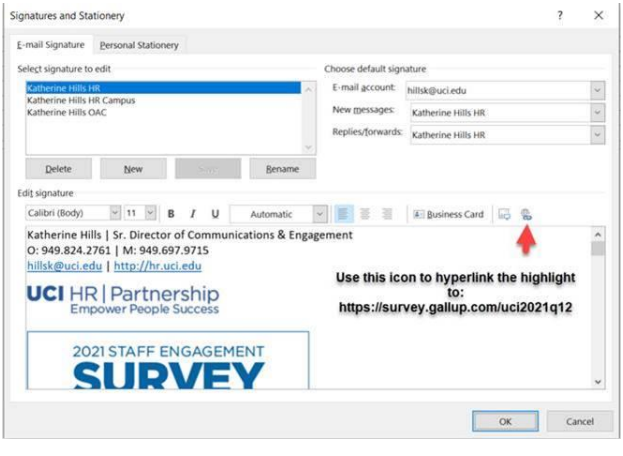

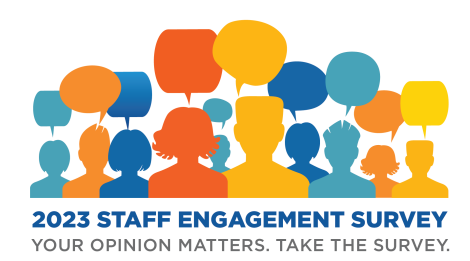